# Klaes Development Portal

MANUAL

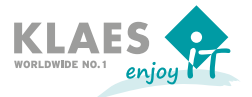

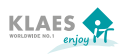

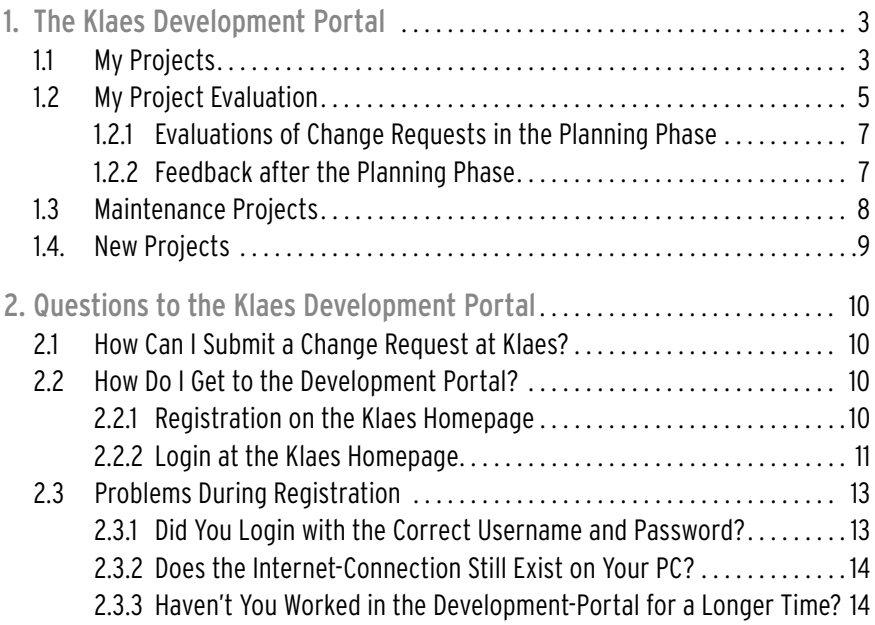

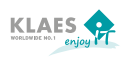

# 1. The Klaes Development Portal

We started the Klaes development portal to inform our customers with a software renewal contract about the status of the development of Klaes company. Furthermore, you have the possibility to shape the development of our software together with us by telling us your change requests and by prioritizing them during the evaluation phase.

It is our aim to find out what requirements of our customers are the most important, so that we can focus our development according to the needs of our customers.

After the evaluation phase, your change requests are automatically weighted according to certain criteria. Based on the weighting, we can see which wishes have a high priority for you. Then we can take them into account in our planning for the next versions within the scope of our development capacity.

# 1.1 My Projects

The change requests you have reported to our sales staff, hotliners or our application engineers will be displayed in the menu. My projects.

The progress bar tells you if any of your change requests has been implemented. Once the progress bar has a green bar, the project has started and is going to be included in the next version.

If you communicate a change request, the hotliners check first if the required functionality is already existing or if it can be realized in a different way. If this is not the case, the change request is shown in the development portal at the customer after a certain time under My projects.

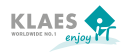

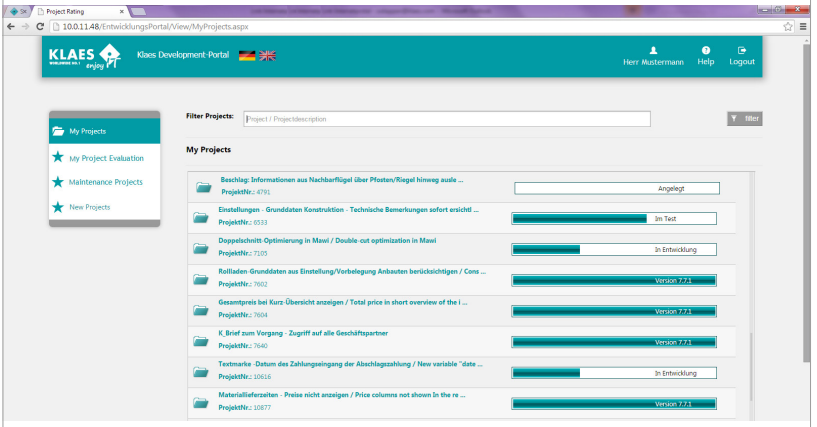

Due to the progress bar, you can immediately recognize in which phase (created, in development, testing, completed) the projects are.

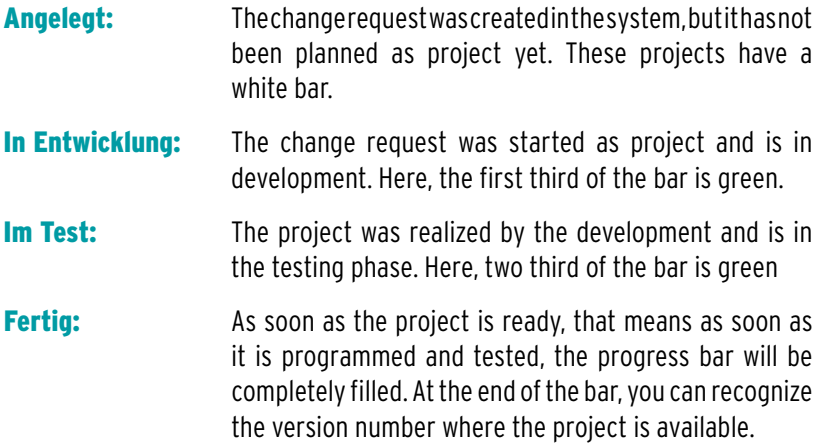

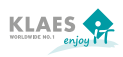

If you choose a project, the project description will be shown in the right window.

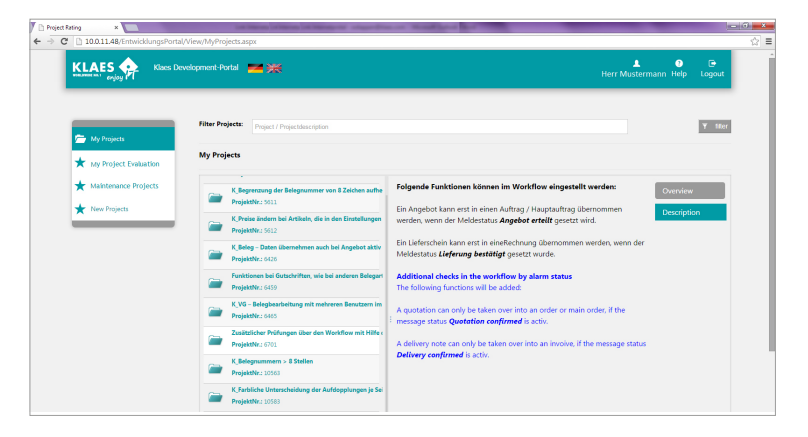

#### 1.2 My Project Evaluation

Before we start planning a new version, you will be informed per email that the evaluation phase begins. Then you can evaluate your change requests in the Klaes development portal within a certain time. Choose the menu point My Project Evaluation. Then, the following screen appears where you can evaluate your change requests. If you call the menu point outside the evaluation phase, the hint appears that the project evaluation for the latest project evaluation has been completed. Now, you can view your evaluation for the individual projects again under the condition that the change request was created in the Klaes development portal. The awarding of points is only possible within the evaluation phases!

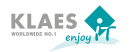

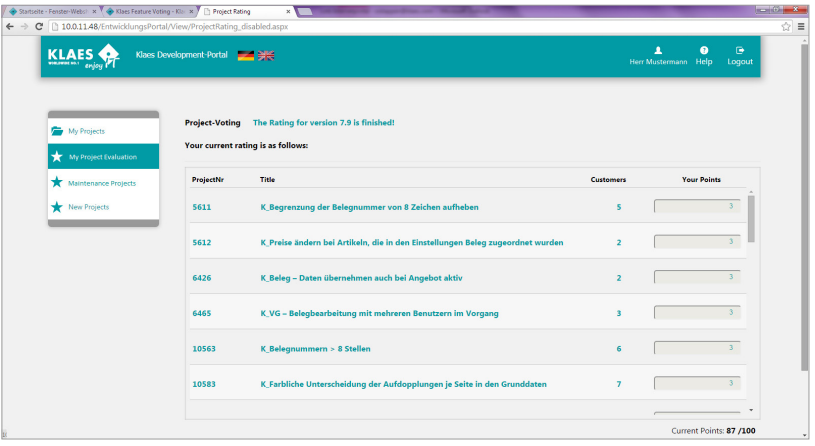

For the evaluation of your change requests a **maximum of 100 points** is available. In the column Your points, each change request will be assigned with the average score. If you make no further evaluations, this average score will be adopted with each change request at the end of the evaluation phase. Thus, no points are going to be lost if you don't participate in the evaluation.

But you can also change the displayed score according to your preferences and thus influence the weighting of the change requests. Distribute the points in such a way that the projects that are the most important for you, will get the most points. If you have, for example, a change request that is particularly important for you, you can set the total of 100 points on this request. If there are other customers, the points of all customers will be added up. In the column **Customers** you can see how many customers altogether have this change request.

A maximum of 100 points can be awarded. If you award more than 100 points, the following error message appears: "Maximum score exceeded!".

If you don't want a project getting a point, you award 0 points. If a field has no number greater than 0 or equal 0 the following error message appears: "The point array must contain a value!"

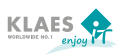

Messages to incorrect entries are displayed in the left lower corner of the screen.

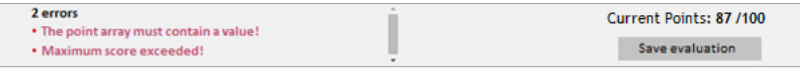

#### 1.2.1 Evaluations of Change Requests in the Planning Phase

After the evaluation phase has been completed, the planning phase in which the projects for the new version are determined begins. The score you awarded is automatically weighted according to the height of the service fees that you have paid. After the weighting, the total of all customers who have evaluated the same change request is added up and amounts to the total score for this change request. Based on the total score and the development time, the evaluation factor will be determined. The request with the highest evaluation factor is at the top of the list and is treated with preference when we plan the next version as part of our development capacity.

#### 1.2.2 Feedback after the Planning Phase

After the planning phase has been completed and it is clear which projects are going to be implemented in the new version, these change requests will be started as project in the development.

You are going to be informed per email. When the planning has been completed and the results will be displayed in the Klaes development portal, you can view if your change requests have been considered for the new version under the menu point **My projects** in the development portal. All change requests with a green bar have started as project. All other projects have the status **Created** and can be revaluated with the next voting.

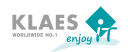

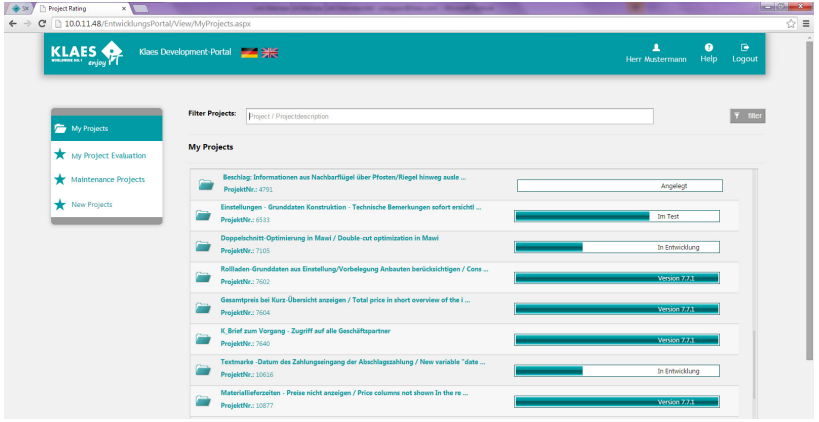

# 1.3 Maintenance Projects

Under the menu point Maintenance projects all maintenance projects will be displayed that are going to be implemented in future versions. All projects that are shown here, are in development. Due to the progress bar, you can follow in which status (Created, in development, testing, completed) a project is. If the project has been completed, the availabe version is displayed in the progress bar.

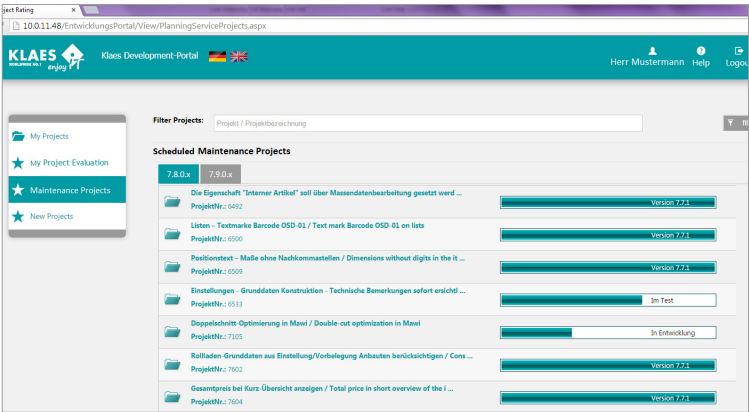

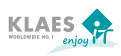

# 1.4 New Projects

Under the menu point **New projects** all new projects will be displayed that are available in future versions. The modules shown here, are innovations, for example, the Klaes Webshop that extends the product range of the Klaes window construction program.

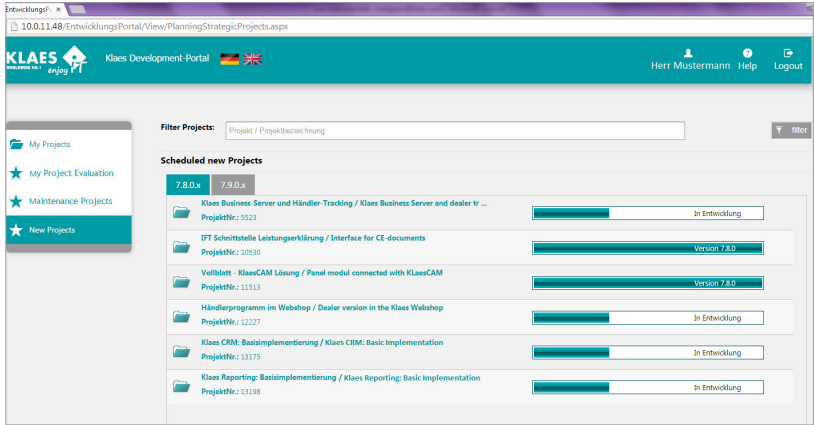

In the Klaes development portal you can inform yourself about the status of your projects at any time and then you will know in advance which projects the future versions will include.

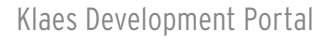

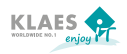

# 2. Questions to the Klaes Development Portal

If you have questions to the development portal, you might find the answers in the following sections. If not, please send an email to **welcome@klaes.de** or contact our hotline.

# 2.1 How Can I Submit a Change Request at Klaes?

Please contact the hotline if you have questions referring to the Klaes software-solution.

If it turns out that your concern currently cannot be displayed with your Klaes software solution, the technical realization will be examined and recorded as a change request.

#### 2.2 How Do I Get to the Development Portal?

You reach the portal by clicking on "Development portal" in the footer of the Klaes homepage. Enter your username and password. If you have not been registered as user yet, please register in the area below.

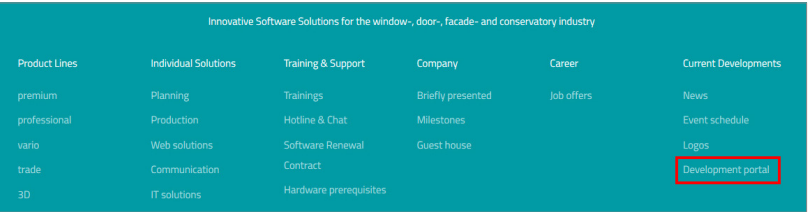

# 2.2.1 Registration on the Klaes Homepage

Please consider that only customers with a software renewal contract have access to the Development portal of the Klaes homepage. When registering you must enter your personal data, a username, a password as well as an invoice number of the latest software renewal contract-invoice. Please note that all fields that are marked with "", must be filled. For safety reasons, you must answer a safety question.

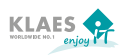

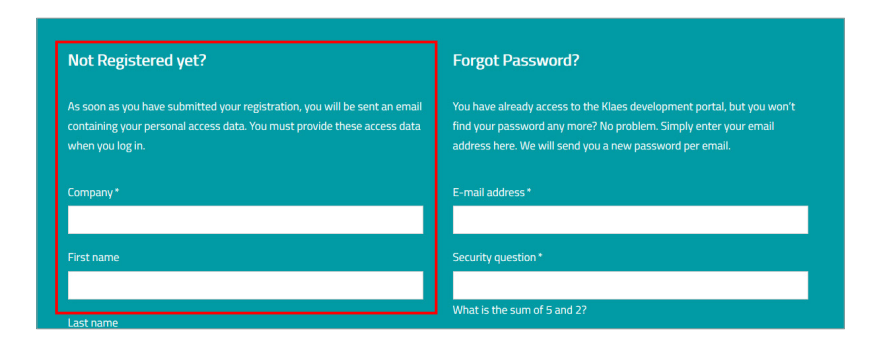

After having entered the data and pressed the button Register, you will receive an email that the registration was successful. Then, you can login with you user name and password.

2.2.2 Login at the Klaes Homepage

If you have already been registered on the Klaes homepage as user or if you have made a new registration, you can now login at our homepage. Please click on the tab development portal in the footer of the website and enter your username and password.

If you are already registered on the Klaes homepage as a user and have forgotten your password, you can request a new password in the area Forgotten your password?

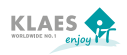

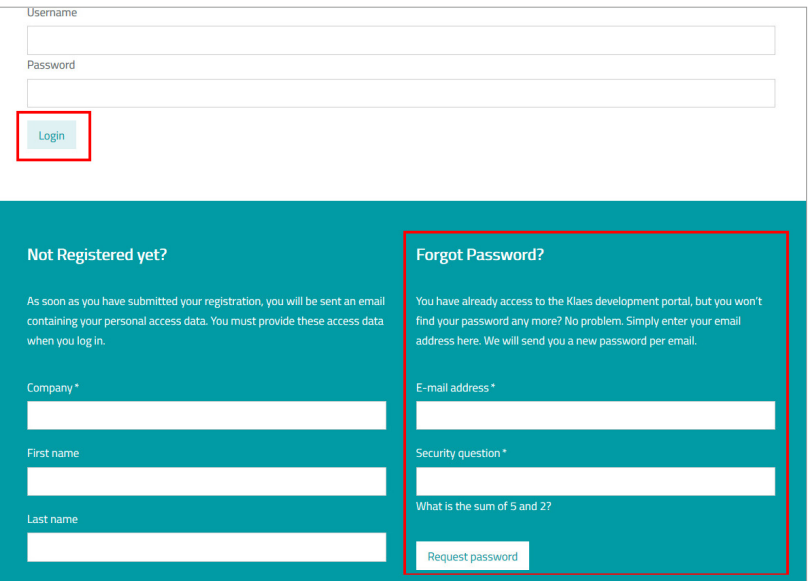

After having pressed the button Login, you will see the button Developmentportal automatically.

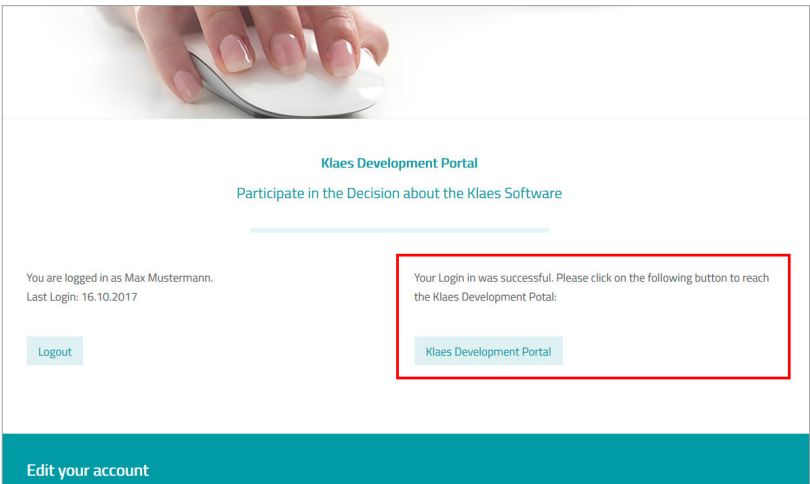

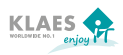

Via this button you will get to the development portal and you will see your change requests and the projects that will be implemented in future versions.

# 2.3 Problems During Registration in the Internet-Portal

If the connection to the Klaes development-portal cannot be established, the following message will appear "The connection to the development-portal could not be established". Before contacting the webmaster, you should check the following:

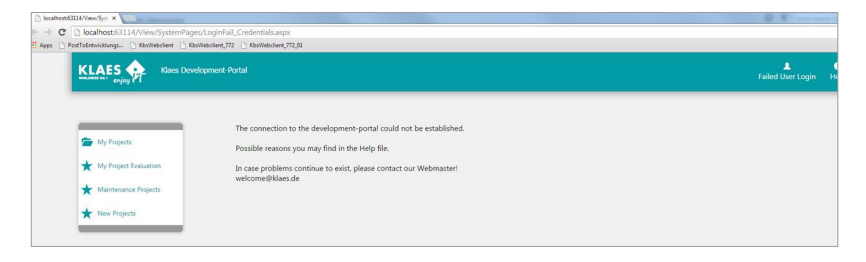

2.3.1 Did You Login with the Correct Username and Password?

Repeat the login process. Register on **www.klaes.com** via the login with your **username** and **password**. Then change to the area "Exclusive contents". Select the Klaes development-portal in the menu bar. Via the link ..To the Klaes development-portal" the development-portal should be displayed now.

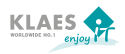

2.3.2. Does the Internet-Connection Still Exist on Your PC?

Please check if you can establish a connection to the internet via Google or another internet program.

2.3.3 Haven't You Worked in the Development-Portal for a Longer Time?

Register again under ww.klaes.com with your username and password and repeat the procedure described in section 2.2.2.

If you can exclude the points mentioned before, please contact our webmaster. You can write him an email via the email address **welcome@klaes.de** in which you describe your problem.

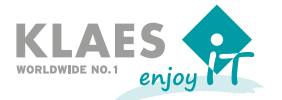

Horst Klaes GmbH & Co. KG Wilhelmstr. 85-87 · D-53474 Bad Neuenahr-Ahrweiler Fon: +49 (2641) 909 -0 · Fax: +49 (2641) 909 - 2000 E-Mail: welcome@klaes.com · www.klaes.com